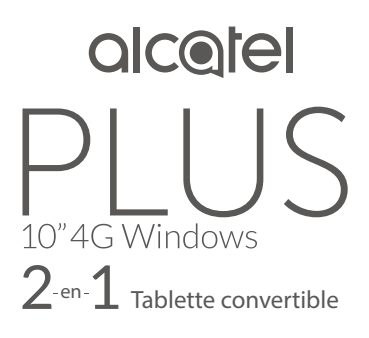

### GUIDE D'UTILISATION RAPIDE

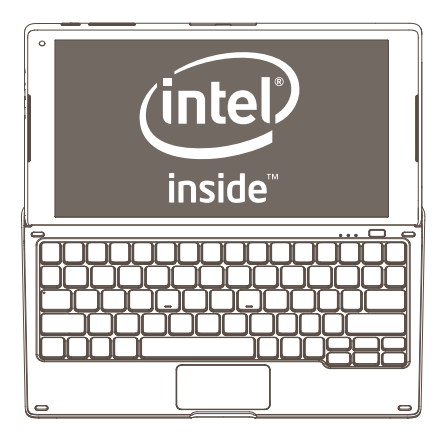

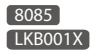

## Table des matières

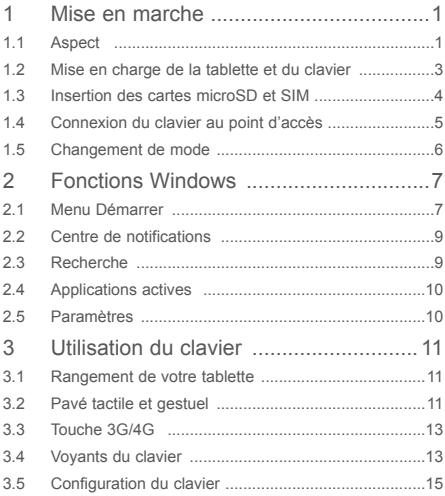

<span id="page-2-0"></span>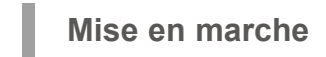

**1.1 Aspect**

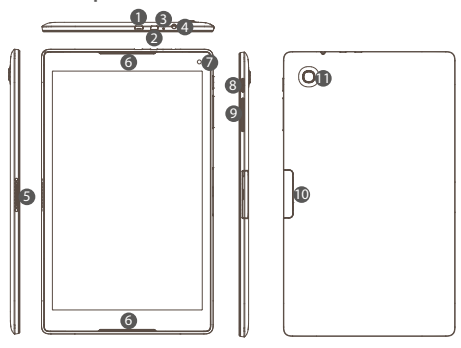

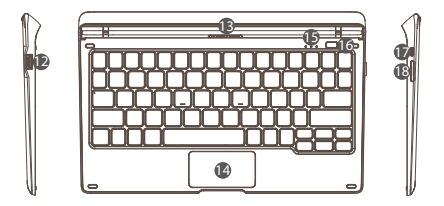

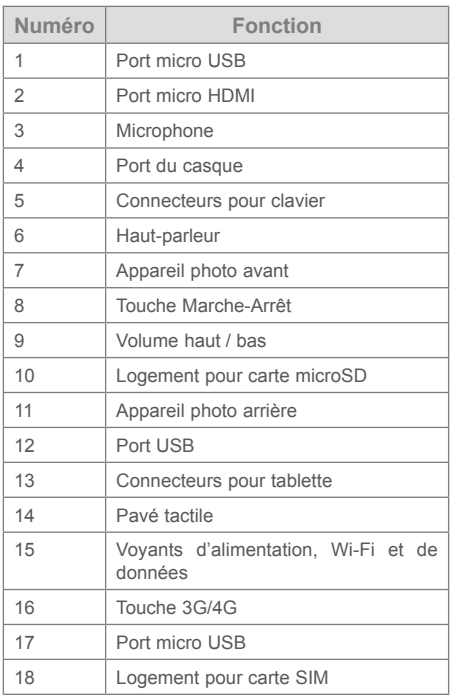

#### <span id="page-4-0"></span>**1.2 Mise en charge de la tablette et du clavier**

Avant toute première utilisation, il est conseillé de recharger la tablette et le clavier. Le port micro USB de la tablette peut servir à recharger directement la tablette, alors que celui du clavier permet de recharger simultanément la tablette et le clavier.

Avant de procéder à la mise en charge, veuillez noter les points suivants :

Sélectionnez le port micro USB (en haut) plutôt que le port micro HDMI (en bas).

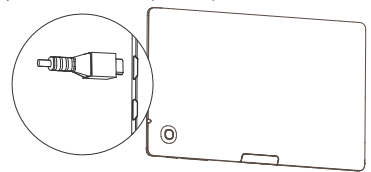

Si vous souhaitez recharger la tablette à l'aide du port micro USB placé sur le clavier, la tablette doit être correctement raccordée au clavier en mode ordinateur portable.

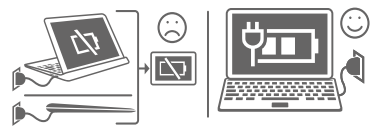

#### <span id="page-5-0"></span>**1.3 Insertion des cartes microSD et SIM**

Insérez la carte microSD pour offrir davantage d'espace de stockage à votre tablette.

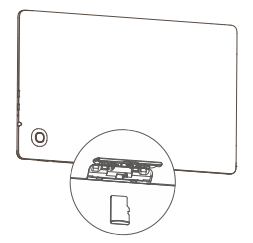

Insérez une carte SIM 3G/4G dans le logement pour carte SIM, et raccordez la tablette au clavier pour bénéficier pleinement de l'expérience Plus10.

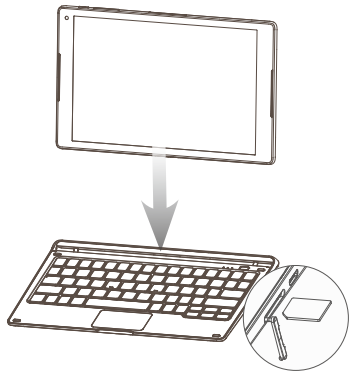

#### <span id="page-6-0"></span>**1.4 Connexion du clavier au point d'accès**

Après insertion de la carte SIM 3G/4G, le clavier créé un point d'accès. En connectant votre tablette à ce point d'accès, vous pouvez bénéficier des services Internet tels que les discussions en ligne, la navigation sur des pages Web, les vidéos, les jeux, etc.

- Insérez une carte SIM 3G/4G dans le logement du clavier.
- • Appuyez sur la touche 3G/4G. Les voyants de données et Wi-Fi passent au vert.
- • Sur la barre des tâches de l'écran de la tablette, appuyez sur l'icône Wi-Fi *( r* puis sélectionnez<br>« PLUS 10 LTE KB\_xxxx » dans la liste des points d'accès.
- • Saisissez le mot de passe par défaut pour confirmer.
- • Dans la fenêtre qui apparaît, saisissez le mot de passe de connexion par défaut « admin ».

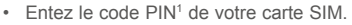

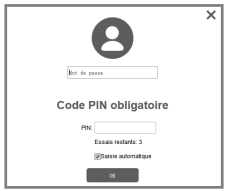

- • Une fois la connexion établie, l'icône Wi-Fi devient (te
- **Remarque :** Par défaut, le nom du hotspot est «PLUS 10 LTE KB\_XXXX» et le mot de passe par défaut est soit «12345678» soit les 8 derniers chiffres de l'IMEI du clavier (voir l'étiquette du clavier). Pour protéger vos données personnelles, il est conseillé de modifier immédiatement votre mot de passe en vous connectant sur la page Web de l'interface utilisateur.

<sup>1</sup> Dans certains pays, le code PIN n'est pas requis.

### <span id="page-7-0"></span>**1.5 Changement de mode**

Suite au démarrage de votre tablette, vous pouvez sélectionner le mode de votre choix.

Dès que vous détachez la tablette du clavier, le passage du mode paysage au mode portrait est activé.

Dès que vous connectez la tablette au clavier, le mode ordinateur portable est activé.

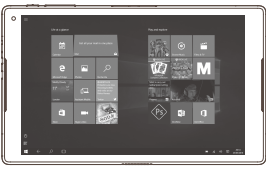

Mode paysage

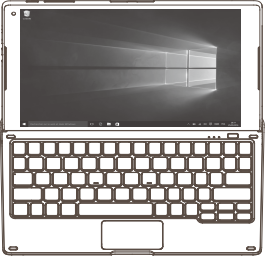

Mode ordinateur portable

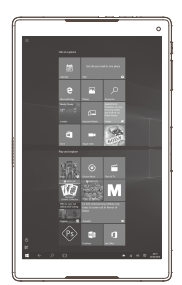

Mode portrait

## <span id="page-8-0"></span>**2 Fonctions Windows**

Vous pouvez bénéficier des fonctions Windows en utilisant la tablette seule ou en mode ordinateur portable. Ce guide prend l'exemple de l'utilisation de la tablette seule pour décrire ces fonctions.

#### **2.1 Menu Démarrer**

Appuyez sur la touche **pour activer le menu Démarrer** 

- • Déplacez les applications que vous utilisez fréquemment dans le menu Démarrer pour pouvoir y accéder rapidement. Vous pouvez à tout moment réorganiser, redimensionner, ajouter et supprimer les mosaïques.
- Appuyez sur  $\equiv$ . En bas et à gauche du menu Démarrer, vous trouverez les liens rapides vers l'Explorateur de fichiers, les Paramètres, le bouton Marche/Arrêt (pour éteindre, mettre en veille et redémarrer la tablette) et le dossier Tous les programmes.
- • Les applications fréquemment utilisées apparaissent en haut et à gauche.
- Votre nom et l'image de votre profil s'affichent également en haut à gauche. Sélectionnez-les pour changer les paramètres de votre compte, verrouiller l'écran ou vous déconnecter.

Appuyer sur une mosaïque pour ouvrir une application.

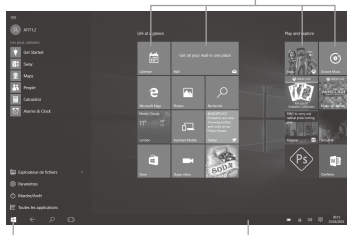

Appuyer pour revenir au menu Démarrer. **Barre des tâches**

- Barre des tâches<br>• Voyants d'état et de notifications
- • Appuyer sur une icône pour en voir plus

#### <span id="page-10-0"></span>**2.2 Centre de notifications**

Effectuez un mouvement de balayage à partir du bord droit de l'écran ou appuyez sur  $\overline{R}$  sur la barre des tâches pour ouvrir le Centre de notifications.

Depuis le Centre de notifications, vous pouvez régler les paramètres courants comme les connexions Wi-Fi ou la luminosité d'écran. En cas de notifications, elles apparaissent en haut du Centre de notifications.

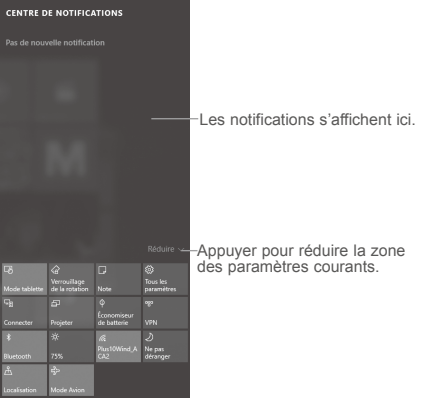

#### **2.3 Recherche**

Accédez à  $\blacksquare$  et sélectionnez Cortana ou appuyez sur sur la barre des tâches. Vous pouvez alors entrer votre question dans la zone de recherche.

#### <span id="page-11-0"></span>**2.4 Applications actives**

Effectuez un mouvement de balayage à partir du bord gauche de l'écran ou appuyez sur  $\blacksquare$  sur la barre des tâches pour afficher toutes les applications ouvertes. Sélectionnez l'application qui vous intéresse ou fermez une application en appuyant sur le « X » dans le coin supérieur droit de sa fenêtre.

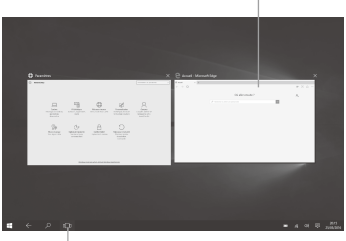

Appuyer pour afficher les détails d'une tâche en cours.

Appuyer pour accéder au mode Applications actives.

#### **2.5 Paramètres**

Sélectionnez **> Paramètres** dans le menu Démarrer ou **豆** > Tous les paramètres sur la barre des tâches pour accéder à tous vos paramètres.

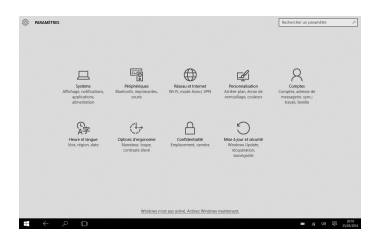

# <span id="page-12-0"></span>**3 Utilisation du clavier**

Le clavier vous permet d'utiliser votre tablette comme un ordinateur portable en mettant à votre disposition des touches, un pavé tactile et gestuel ainsi que des fonctionnalités pour connecter une souris, un smartphone, une tablette, etc.

#### **3.1 Rangement de votre tablette**

Lorsque vous repliez le clavier sur la tablette, elle devient plus facile à transporter, occupe moins d'espace et passe en mode veille afin d'économiser la batterie.

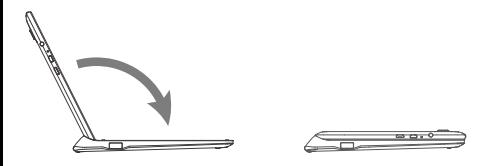

#### **3.2 Pavé tactile et gestuel**

Le pavé tactile du clavier reconnaît huit gestes qui rendent son utilisation plus facile.

#### **Un doigt**

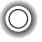

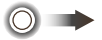

Appuyez deux fois pour démarrer une application. Cela revient à effectuer un double-clic à l'aide d'une souris.

Appuyez deux fois et faites glisser le doigt pour déplacer une icône sur l'écran.

#### **Deux doigts**

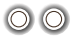

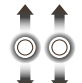

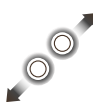

**Trois doigts**

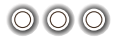

Appuyez pour afficher les attributs d'un objet. Cela revient à effectuer un clicdroit à l'aide d'une souris.

Appuyez et faites glisser les doigts vers le haut ou le bas pour faire défiler l'écran vers le haut ou le bas.

Écartez les deux doigts ou rapprochez-les pour redimensionner un élément sur l'écran.

Appuyez pour démarrer la recherche Cortana.

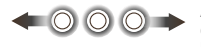

Appuyez et faites glisser les doigts vers la gauche ou la droite pour passer d'une tâche à l'autre.

#### **Quatre doigts**

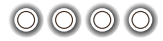

Appuyez pour afficher le Centre de notifications.

#### <span id="page-14-0"></span>**3.3 Touche 3G/4G**

La touche 3G/4G est située dans le coin supérieur droit du clavier. Vous pouvez effectuer différentes opérations en fonction de la durée d'appui sur la touche.

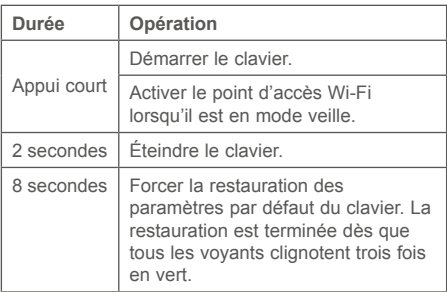

#### **3.4 Voyants du clavier**

Les voyants d'alimentation ( ), Wi-Fi ( ) et de données ( | ) vous indiquent l'état du clavier.

#### **Voyant d'alimentation**

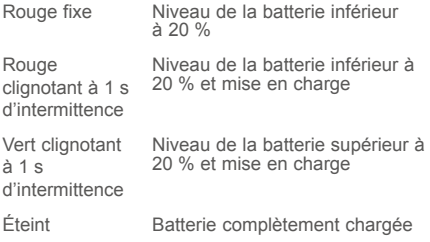

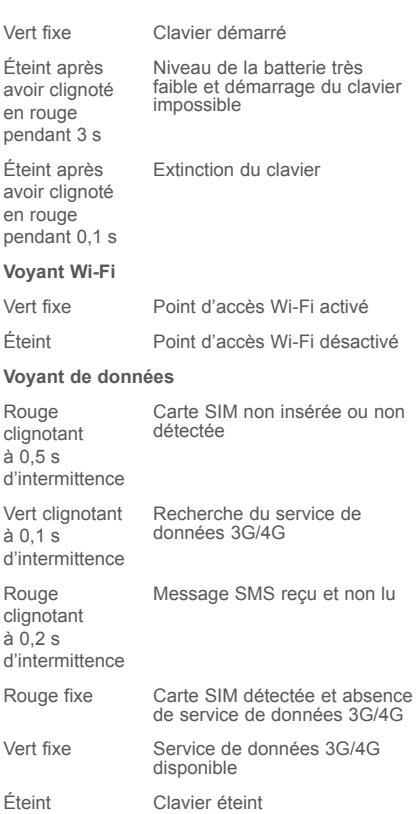

#### <span id="page-16-0"></span>**3.5 Configuration du clavier**

Une fois la tablette connectée au point d'accès du clavier, vous pouvez configurer votre clavier à l'aide de la page Web de l'interface utilisateur.

- Ouvrez le navigateur, entrez « 192.168.1.1 » ou « plus10.home » dans la barre d'adresse et confirmez.
- Sur la page qui s'affiche, entrez le mot de passe par défaut « admin » pour vous connecter à la page Web de l'interface utilisateur.
- Vous pouvez alors paramétrer la carte SIM l'utilisation des données, les SMS, les mises à jour en ligne et d'autres fonctions du clavier.

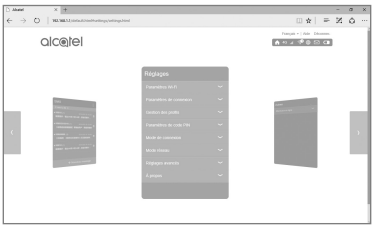